**976-2106-01-01 Rev A**

# Conext<sup>™</sup> ComBox USB Application Note - dhcp.lux, nodhcp.lux

## **A DANGER**

### **RISK OF FIRE, ELECTRIC SHOCK, EXPLOSION, AND ARC FLASH**

- This Service Bulletin is in addition to, and incorporates by reference, the relevant product manuals for each product in the Conext ComBox. Before reviewing this Application Note you must read the relevant product manuals.
- Unless specified, information on safety, specifications, installation, and operation is as shown in the primary documentation received with the product. Ensure you are familiar with that information before proceeding.

**Failure to follow these instructions will result in death or serious injury.**

### **Purpose**

The ComBox uses a server-assigned Dynamic Host Configuration Protocol (DHCP) IP address by default. It is intended to be used with a customer supplied external TCP/IP router to supply the IP address to the ComBox.

In some instances, customers without a router may prefer to have a fixed IP address which is statically assigned by the ComBox itself. In these instances, the dhcp.lux and nodhcp.lux scripts allow the user to select between static IP assignment (nodhcp.lux) and server assigned (DHCP) IP address (dhcp.lux).

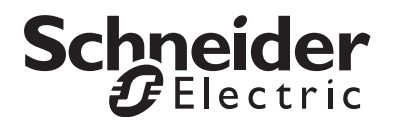

### **Scope**

This Application Note includes information regarding the use of hardware and software in the Conext ComBox and Modbus Converter families.

### **Audience**

This Application Note is intended for use by qualified personnel planning to design, install, commission, operate, maintain, or service a system involving a Conext ComBox.

Qualified personnel have training, knowledge, and experience in:

- Applying all applicable installation codes.
- Analyzing and reducing the hazards involved in performing electrical work.
- Selecting and using Personal Protective Equipment (PPE).

## **Safety Conventions Used**

The following conventions may be used in this Application Note.

# **A DANGER**

DANGER indicates an imminently hazardous situation, which, if not avoided, will result in death or serious injury.

# Applications

- dhcp.lux
- nodhcp.lux

# Applicability

Usage

ComBox Application Firmware Ver01.03BN0450 and later.

### **To enable static IP address assignment:**

- 1. Download the nodhcp.lux script from: http://www.schneider-electric.com/ products/ww/en/7000-solar-off-grid-and-back-up/7030-monitoring/62089 conext-combox/
- 2. Execute the nodhcp.lux script:
	- a) Copy the nodhcp.lux script to the root directory of a USB memory stick.
	- b) Ensure there are no other .lux scripts on the USB memory stick. Be sure that extensions are visible in Windows to confirm this.
	- c) Insert the USB memory stick into the ComBox.
	- d) Wait for the **Memory** indicator light (LED) on the ComBox to flash 5 times indicating that script execution is successful.
	- e) Remove the USB memory stick from the ComBox.
- 3. Review the settings log file:
	- a) Insert the USB memory stick into your PC and confirm that the settings.log file has been created.
	- b) Review the content of the settings.log file. It is a simple time-stamped text file so it can be easily opened/reviewed using any text editor or word processing tool.
	- c) Confirm that the nodhcp.lux script executed successfully. It should have created a line which is similar to the one below:
		- ComBox-1004-0002 : Thu Oct 31 16:08:13 2013,DHCP Disabled, static IP set to 192.168.2.16
	- d) Safely eject the USB memory stick from the PC.

### **To enable dynamic IP address assignment:**

- 1. Download the dhcp.lux script from: http://www.schneider-electric.com/ products/ww/en/7000-solar-off-grid-and-back-up/7030-monitoring/62089 conext-combox/
- 2. Execute the dhcp.lux script:
	- a) Copy the dhcp.lux script to the root directory of a USB memory stick.
	- b) Ensure there are no other .lux scripts on the USB memory stick.
	- c) Insert the USB memory stick into the ComBox.
	- d) Wait for the MEMORY LED on the ComBox to flash 5 times indicating that script execution is successful.
- e) Remove the USB memory stick from the ComBox.
- 3. Review the settings log file:
	- a) Insert the USB memory stick into your PC and confirm that the settings.log file has been created.
	- b) Review the content of the settings.log file. It is a simple text file so it can be easily opened/reviewed using any text editor or word processing tool.
	- c) Confirm that the dhcp.lux script executed successfully. It should have created a line which is similar to the one below:

ComBox-1004-0002 : Thu Oct 31 16:08:10 2013,DHCP Enabled

- d) Safely eject the USB memory stick from the PC.
- 4. Power cycle the ComBox for the new settings to take effect.

Copyright © 2013 Schneider Electric. All Rights Reserved.

All trademarks are owned by Schneider Electric Industries SAS or its affiliated companies.

### **Exclusion for Documentation**

UNLESS SPECIFICALLY AGREED TO IN WRITING, SELLER

(A) MAKES NO WARRANTY AS TO THE ACCURACY, SUFFICIENCY OR SUITABILITY OF ANY TECHNICAL OR OTHER INFORMATION PROVIDED IN ITS MANUALS OR OTHER DOCUMENTATION; (B) ASSUMES NO RESPONSIBILITY OR LIABILITY FOR LOSSES, DAMAGES, COSTS OR EXPENSES, WHETHER SPECIAL, DIRECT, INDIRECT, CONSEQUENTIAL OR INCIDENTAL, WHICH MIGHT ARISE OUT OF THE USE OF SUCH INFORMATION. THE USE OF ANY SUCH INFORMATION WILL BE ENTIRELY AT THE USER'S RISK; AND (C) REMINDS YOU THAT IF THIS DOCUMENTATION IS IN ANY LANGUAGE OTHER THAN ENGLISH, ALTHOUGH STEPS HAVE BEEN TAKEN TO MAINTAIN THE ACCURACY OF THE TRANSLATION, THE ACCURACY CANNOT BE GUARANTEED. APPROVED CONTENT IS CONTAINED WITH THE ENGLISH LANGUAGE VERSION WHICH IS POSTED AT www.schneider-electric.com.

**Date:** October 2013 **Revision:** Rev A **Document Number:** 976-2106-01-01

**Contact Information** www.schneider-electric.com

For other country details please contact your local Schneider Electric Sales Representative or visit the Schneider Electric website at: http://www.schneider-electric.com/sites/corporate/en/support/operations/local-operations/local-operations.page